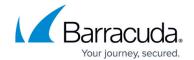

# **Integrating Google Workspace**

https://campus.barracuda.com/doc/96767898/

Integrating Google Workspace involves performing the following procedures:

- To set up the Google Workspace Project
- To set up Barracuda XDR Dashboard

## **Setting up the Google Workspace Project**

When integrating Google Workspace, you must add a user to a role that has the privileges in the table below, or use **Super Admin**:

| Administrator Console Privileges | • Reports                                                                                                    |
|----------------------------------|----------------------------------------------------------------------------------------------------|
| Admin API Privileges             | <ul> <li>Organizational Units: Read</li> <li>Users: Read</li> <li>Groups: Read</li> <li>Schema Management: Schema Read</li> <li>License Management: License read</li> <li>Billing Management: Billing Read</li> <li>Domain Allow List Management: Domain Allow List Read</li> </ul> |

#### To set up the Google Workspace Project

- 1. Log in to Google Admin Console.
- 2. Click **Add a User** and populate the user information.
  - Take note of the email address. You will need to share it with Barracuda XDR later.
- 3. Add that new user to either **Super Admin** or create a **Custom Role** that has Access to the Admin API Privileges as outlined in the table above.
  - This account cannot have two-factor authentication enforced on it
- 4. Create a new Google Workspace Project.
- 5. Enter a **Project Name** and select the **Parent Organization**.

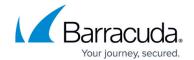

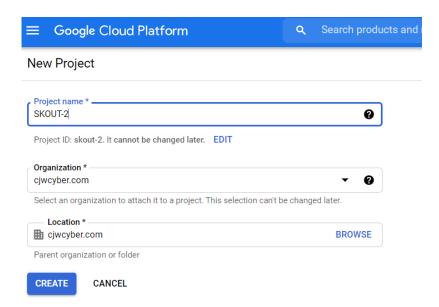

- 6. Navigate to Google Cloud Platform and click Go to Project Settings.
- 7. On the Left Navigation, click IAM & Admin > Service Accounts .
- 8. At the top of the screen, click Create Service Account.

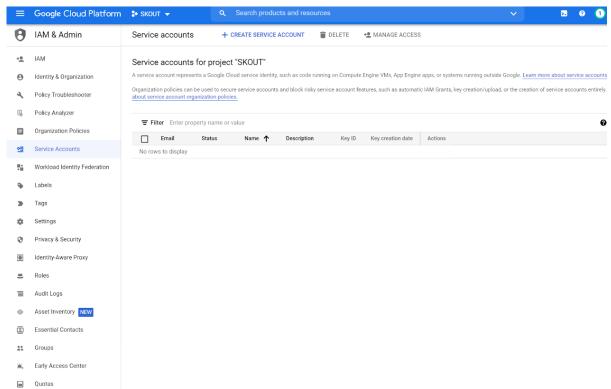

Enter the Service account name and Description. The Service account id is generated. Click Create and Continue.

Integrating Google Workspace 2 / 12

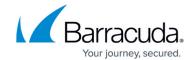

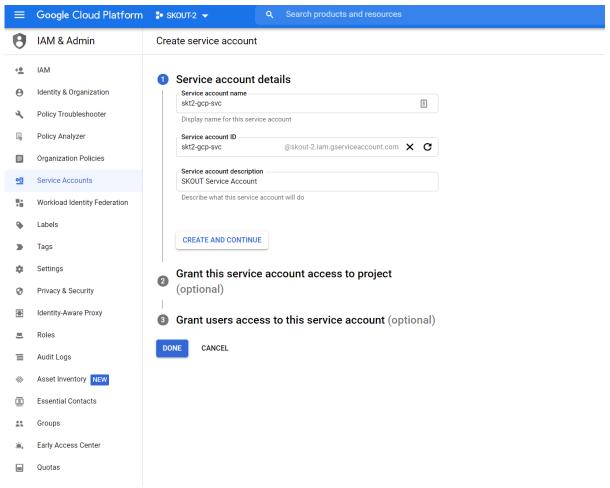

- 10. Click Continue.
- 11. In **Service Account Users Role**, enter the user account you created in Step 1, then click **Done**.

Integrating Google Workspace 3 / 12

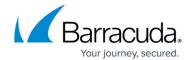

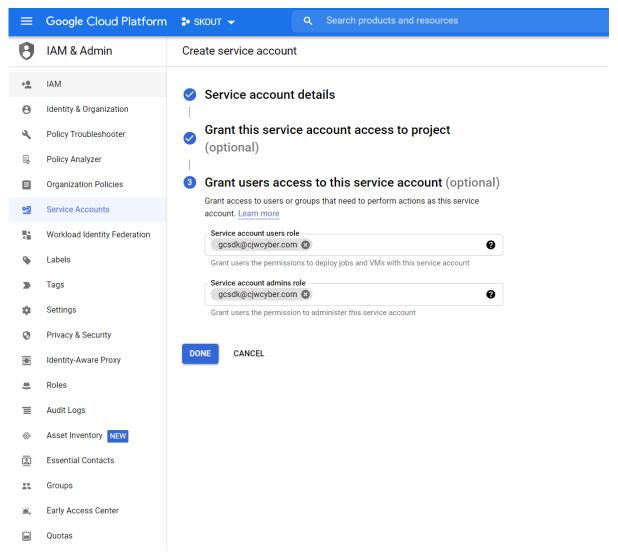

You will be brought to the project home page and you will see the service account you created.

12. To create a key, click the three dots under **Action** and click **Manage Keys**.

Integrating Google Workspace 4 / 12

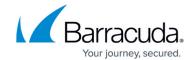

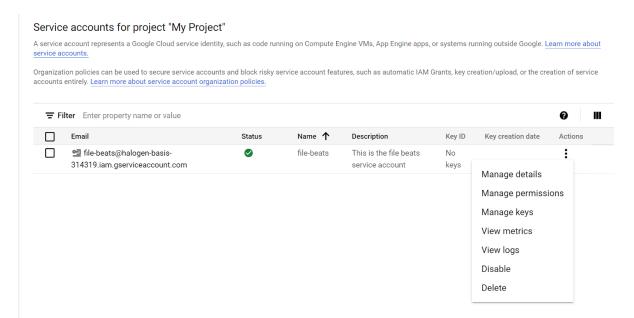

13. Click Add Key > Create new key .

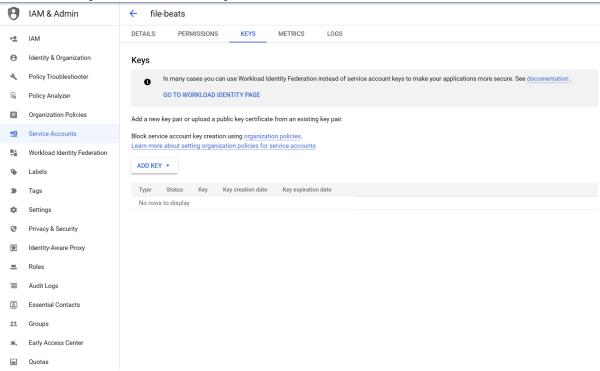

14. Select JSON.

Integrating Google Workspace 5 / 12

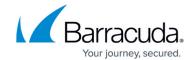

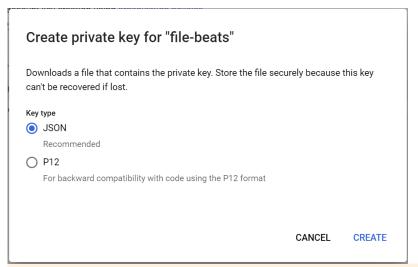

The .JSON file downloads automatically. Save this downloaded file. You must input it on the dashboard.

- 15. Navigate to <a href="https://console.cloud.google.com/apis/library">https://console.cloud.google.com/apis/library</a>. Ensure your project is selected. Search for Admin SDK API and click it.
- 16. If it is not enabled, enable it. When it is enabled, validate it.

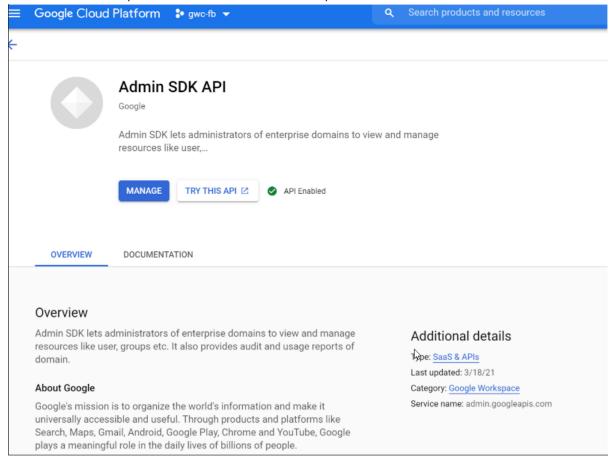

17. Navigate to APIs & Services > OAuth consent screen. In User Type, select Internal and click Create.

Integrating Google Workspace 6 / 12

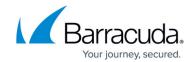

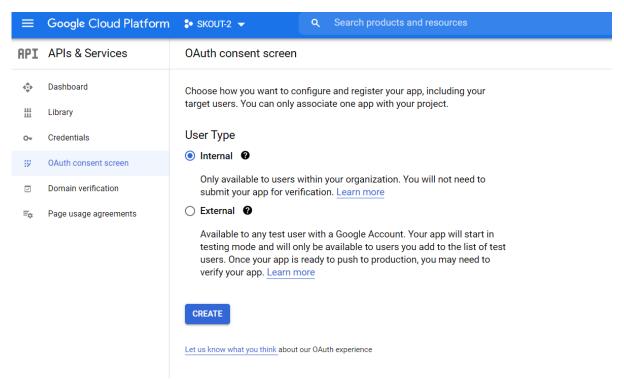

18. Enter an appropriate application name, such as skt-gcp-monitor. Enter the **User support** email and, in the **Developer contact information** section, type the **Email address** of any admin user. Slick **Save And Continue**.

Integrating Google Workspace 7 / 12

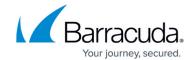

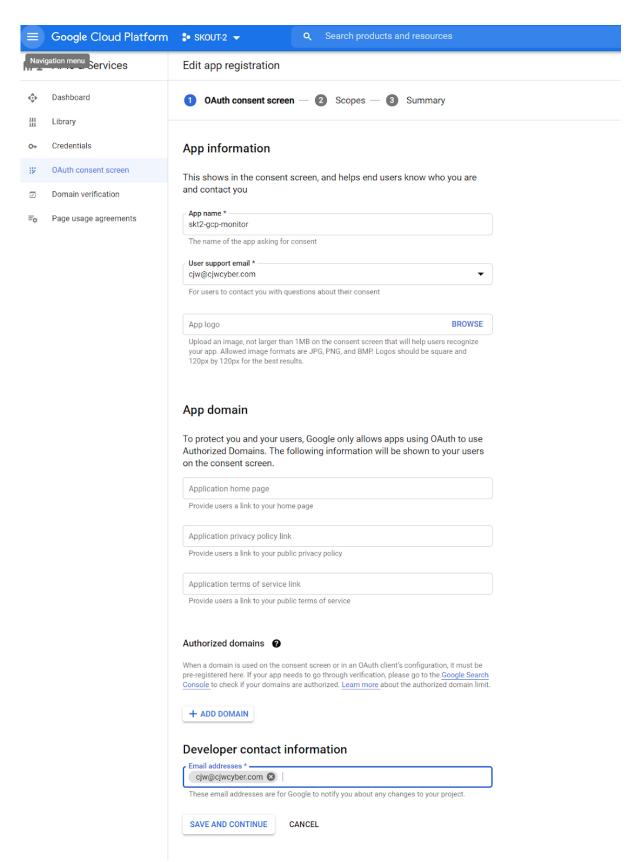

 On the Scopes page, click Add or Remove Scopes. Search for <a href="https://www.googleapis.com/auth/admin.reports.audit.readonly">https://www.googleapis.com/auth/admin.reports.audit.readonly</a> and add it. Click Update > Save & Continue.

Integrating Google Workspace 8 / 12

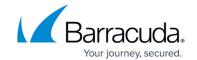

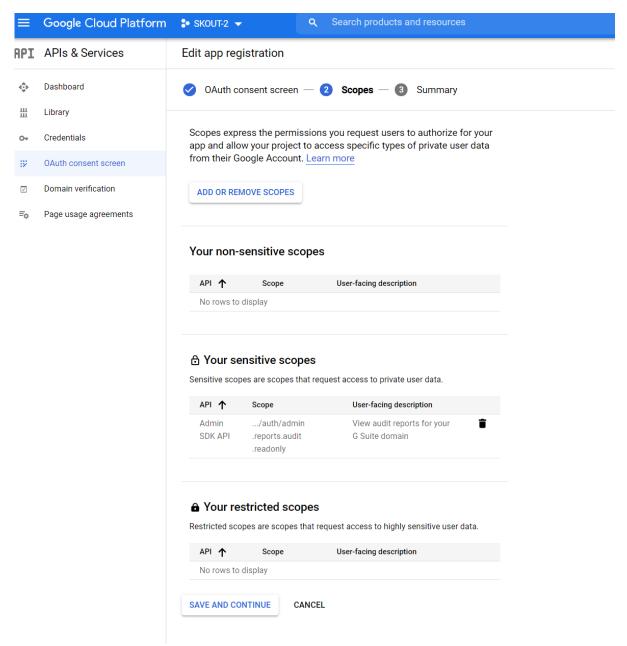

- 20. On the left navigation bar, click **Credentials**.
- 21. Click the associated Service account in the Service Accounts Table.
- 22. Click Show Advanced Settings.

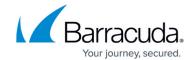

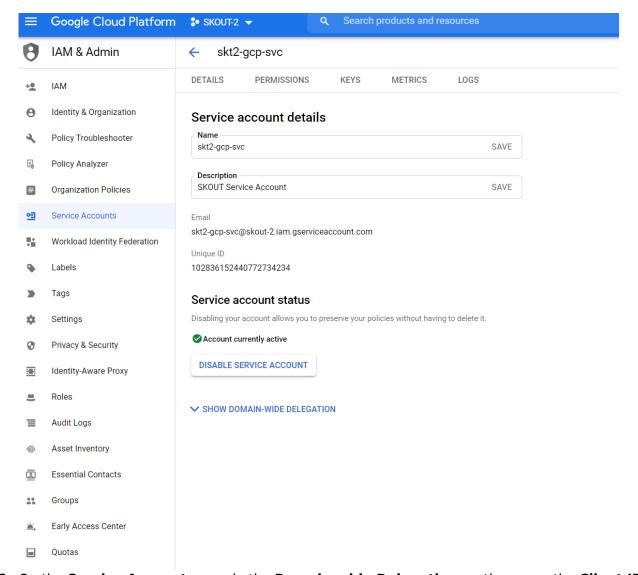

- 23. On the Service Account page, in the Domain-wide Delegation section, copy the Client ID.
- 24. Navigate to <u>Domain-wide Delegation (google.com)</u> Click **Add New** and paste the **Client ID** you just copied into its associated field.
- 25. Add <a href="https://www.googleapis.com/auth/admin.reports.audit.readonly">https://www.googleapis.com/auth/admin.reports.audit.readonly</a> into **OAuth Scopes** and click **Authorize**.

### To set up Barracuda XDR Dashboard

- 1. In Barracuda XDR Dashboard, click Administration > Integrations
- 2. On the Google Workspace card, click Setup.
- 3. Add the Credentials .JSON file that was generated/downloaded earlier, and the email for the user you granted the sufficient privileges.

<u>Integrating Google Workspace</u>

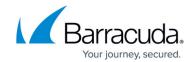

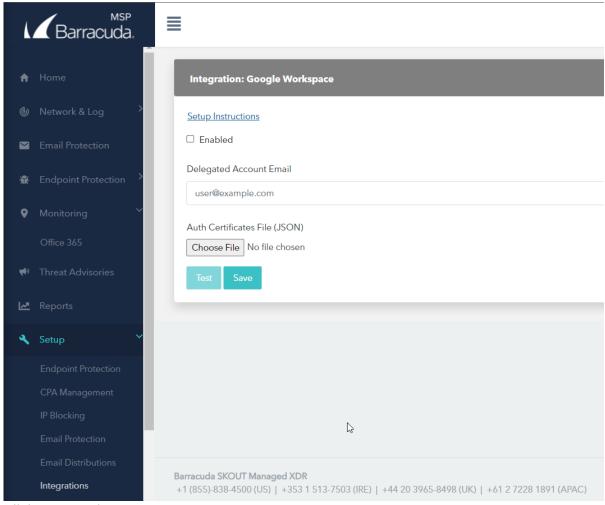

4. Click **Test** and **Save**.

Integrating Google Workspace 11 / 12

### Barracuda XDR

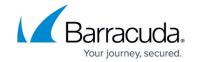

# **Figures**

- 1. 1.png
- 2. 2.png
- 3. 3.png
- 4. 5.png
- 5. 6.png
- 6. 7.png
- 7. 8.png
- 8. 10.png
- 9. 12.png
- 10. 13.png
- 11. 14.png
- 12. 15.png
- 13. 16.png

© Barracuda Networks Inc., 2024 The information contained within this document is confidential and proprietary to Barracuda Networks Inc. No portion of this document may be copied, distributed, publicized or used for other than internal documentary purposes without the written consent of an official representative of Barracuda Networks Inc. All specifications are subject to change without notice. Barracuda Networks Inc. assumes no responsibility for any inaccuracies in this document. Barracuda Networks Inc. reserves the right to change, modify, transfer, or otherwise revise this publication without notice.